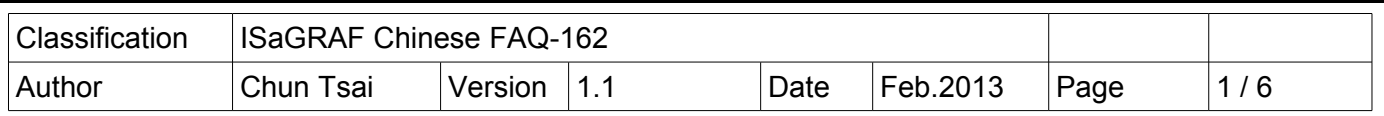

## 如何使用 ISaGRAF PAC 傳送 事件 (Event) 資料 ?

本文件說明 ISaGRAF PAC 如何利用 UDP 來將 事件資料 依序發出去到接收端設備 .

有些應用需要能將發生的 Event 依續傳送到遠方的另一台 PAC 或者 PC, 這些 Event 是有先後順序的, 當遠方的 PAC 或 PC 收到這些 Event 資料後就可進行適當的處理, 這類應用可以使用 UDP\_send 與 UDP\_recv 來達成. 若應用是要採用 TCP 機制也可以, PAC 可以使用 TCP\_CLIE (TCP client) 來連到 遠方的 PC (需啓用為 TCP Server), 這樣就可以使用 TCP\_send 與 TCP\_recv 來傳送 Event 資料給 PC.

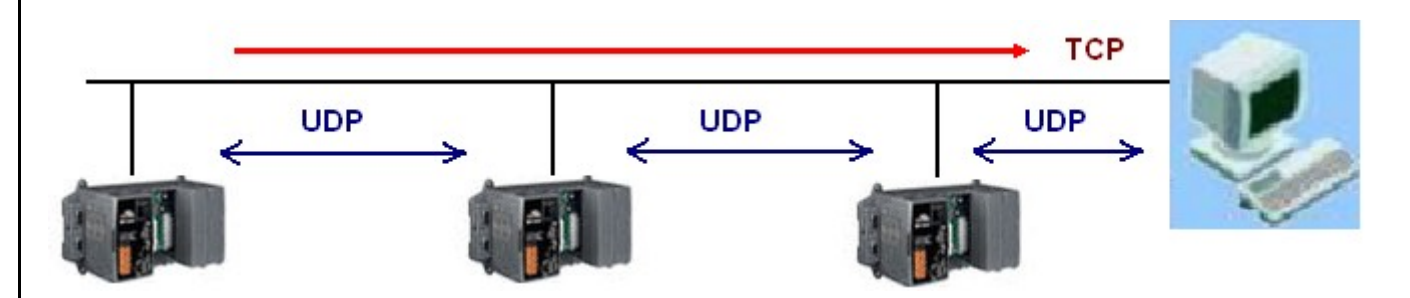

以下的 ISaGRAF PAC 支持 IO connection 內的 UDP 來使用 UDP\_send 與 UDP\_recv 函式對 另一台 PAC 或 PC 來傳送與接收 UDP 資料.

WP-8xx7 / 8xx6 , VP-25W7 / 25W6 , VP-4137 / 4136 , VP-23W7 / 23W6 , WP-5147 / 5146 , XP-8xx7-CE6 , XP-8xx6-CE6 , XP-8xx7-ATOM-CE6 , XP-8xx6-ATOM-CE6 , i-8437-80 , i-8837-80 , iP-8447 / 8847 , I-7188EG , uP-7186EG

以下的 ISaGRAF PAC 支持 IO connection 內的 TCP\_CLIE 來使用 TCP\_send 與 TCP\_recv 函式對 PC 來 傳送與接收 TCP 資料.

WP-8xx7 / 8xx6 , VP-25W7 / 25W6 , VP-4137 / 4136 , VP-23W7 / 23W6 , WP-5147 / 5146 ,

XP-8xx7-CE6, XP-8xx6-CE6, XP-8xx7-ATOM-CE6, XP-8xx6-ATOM-CE6<br>本文件 與 範例程式 可於 [http://www.icpdas.com/faq/isagraf\\_c.htm](http://www.icpdas.com/faq/isagraf_c.htm) > FAQ-162 下載取得.

本文件 1.1 節主要介紹多台 PAC 之間如何利用 UDP 來傳遞 Event 資料, 若想瞭解關於 PAC 傳遞 Event 資料給 PC 的範例說明請參考本文件的 1.2 與 1.3 節 .<br>或參考 [http://www.icpdas.com/faq/isagraf\\_c.htm](http://www.icpdas.com/faq/isagraf_c.htm) > FAQ-065 與 ISaGRAF 進階使用手冊第 19 章的第 2 與

第 3 節 (完整的 ISaGRAF 進階使用手冊 可由 [http://www.icpdas.com/products/PAC/i-](http://www.icpdas.com/products/PAC/i-8000/getting_started_manual.htm)[8000/getting\\_started\\_manual.htm](http://www.icpdas.com/products/PAC/i-8000/getting_started_manual.htm) 下載).

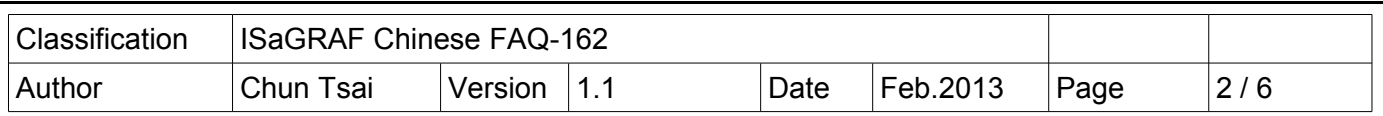

## 1.1 安裝與測試 UDP 範例程式

FAQ-162 下載到的 faq162\_demo\_chinese.zip 內有包含 3 個 ISaGRAF project, 分別是 faq162a.pia , faq162b.pia 與 faq162c.pia , 請把它們回存到你的 PC / ISaGRAF, 類似下圖 .

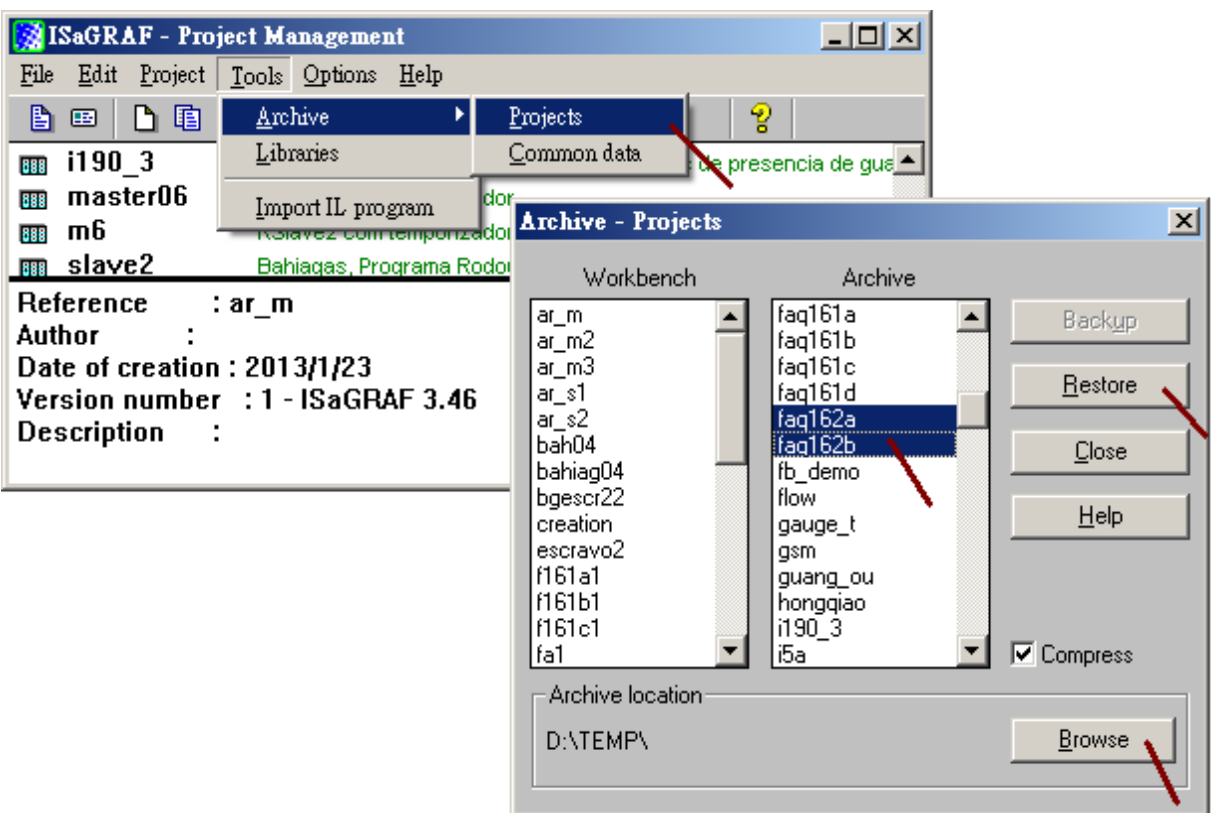

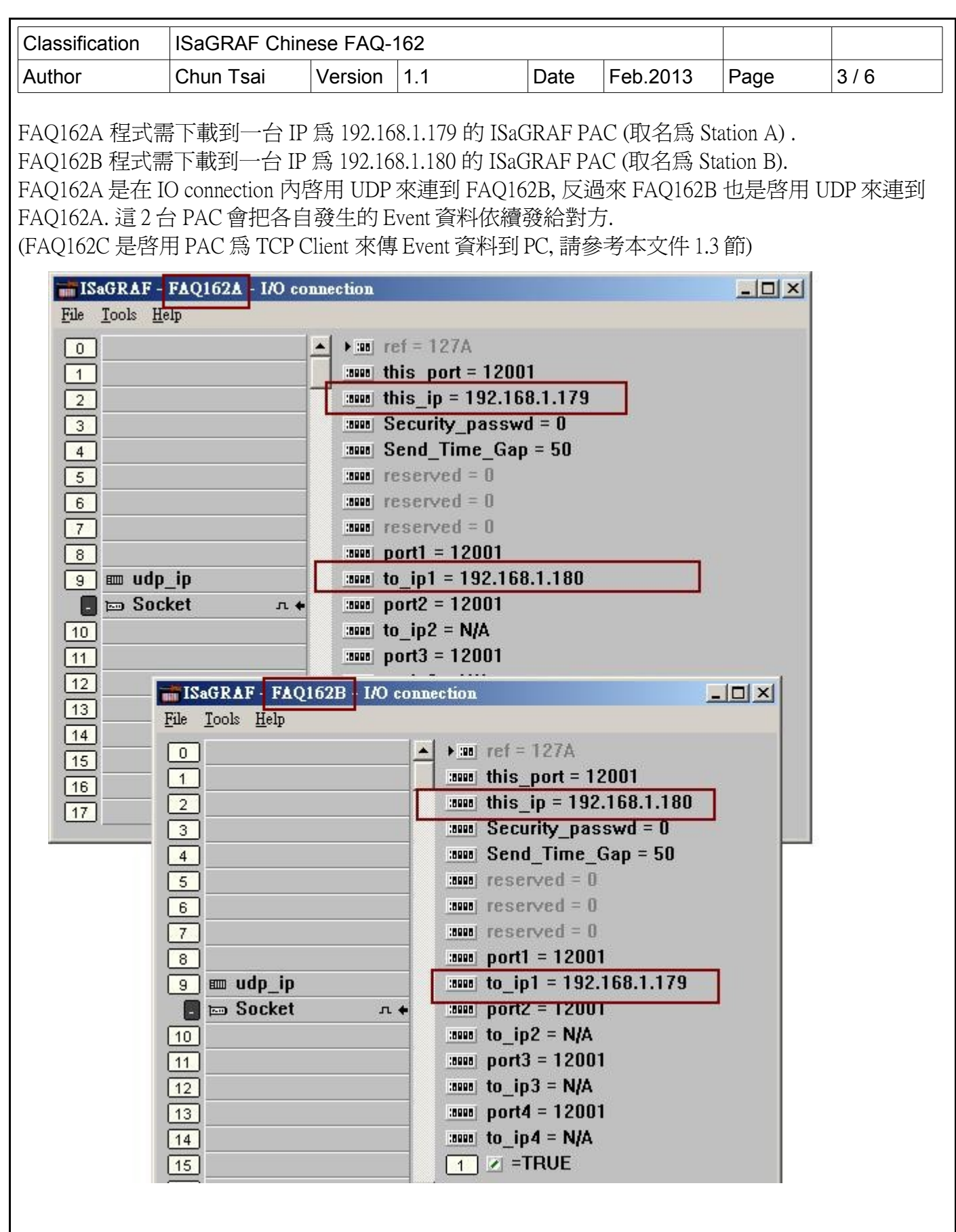

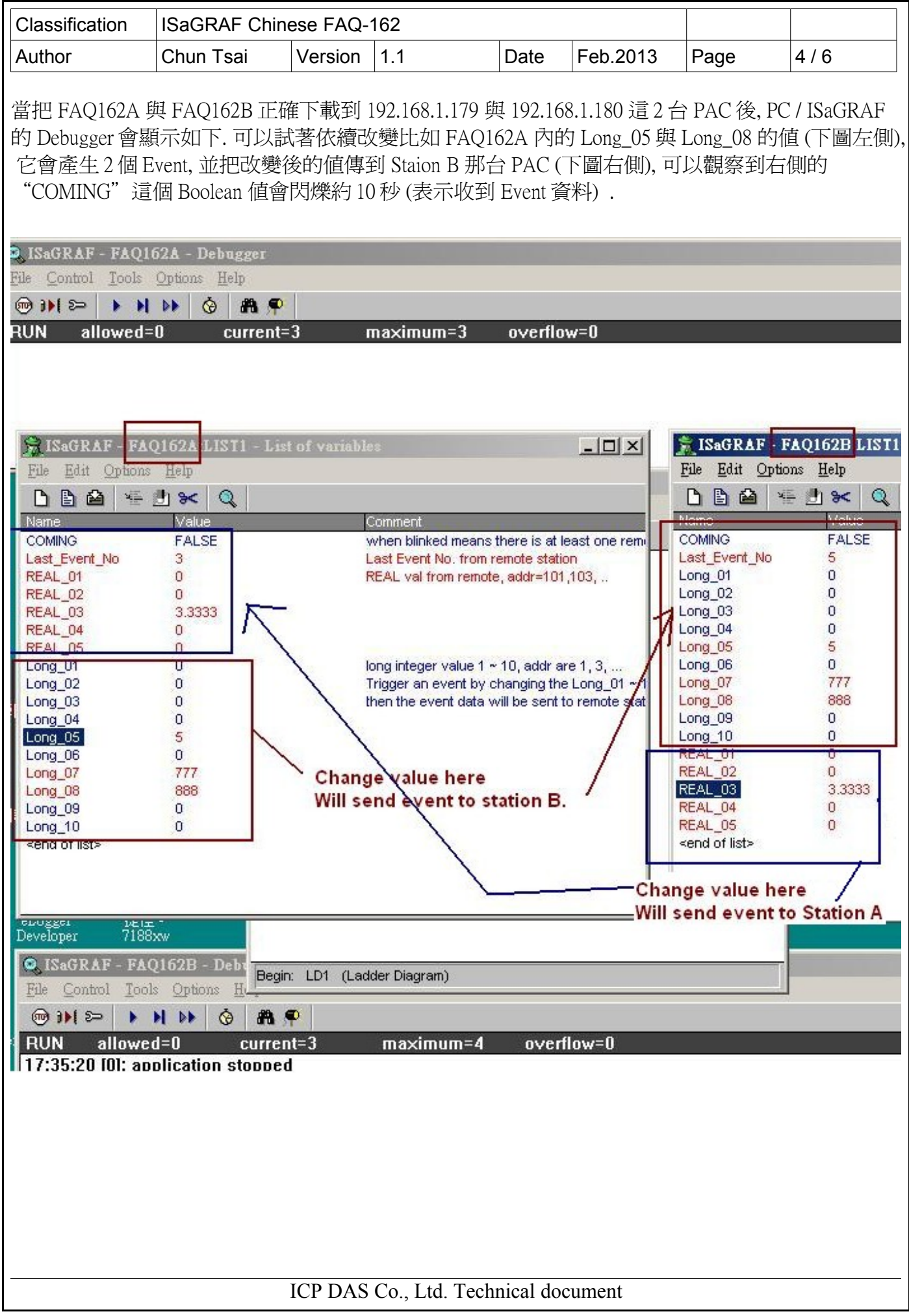

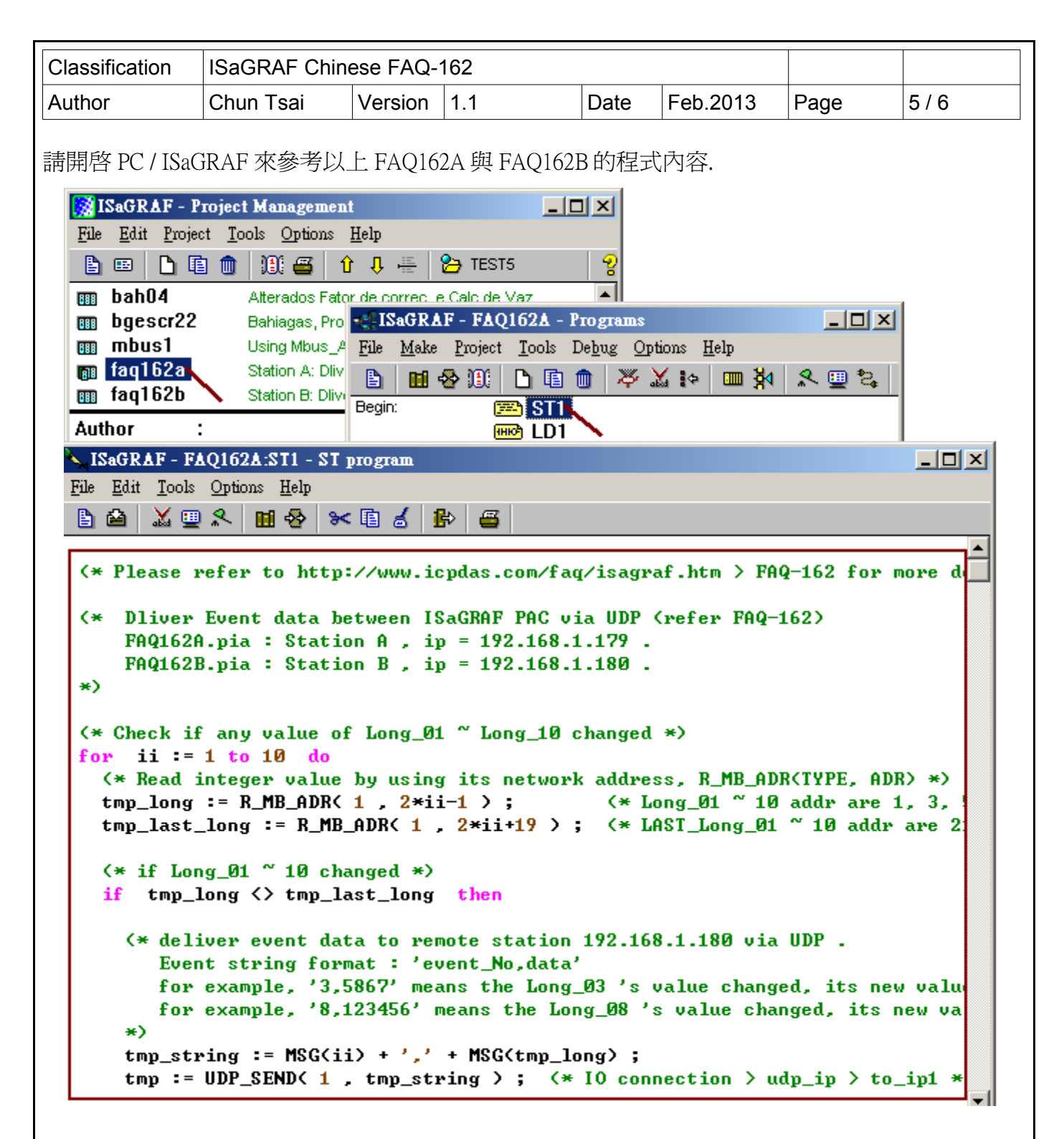

關於程式內有使用到的 R\_MB\_ADR , W\_MB\_ADR , R\_MB\_REL , W\_MB\_REL , MSG\_N , ARY\_N\_R , INT\_REAL , REAL\_INT , UDP\_SENd 與 UDP\_RECV 等函式的說明, 請參考下頁.

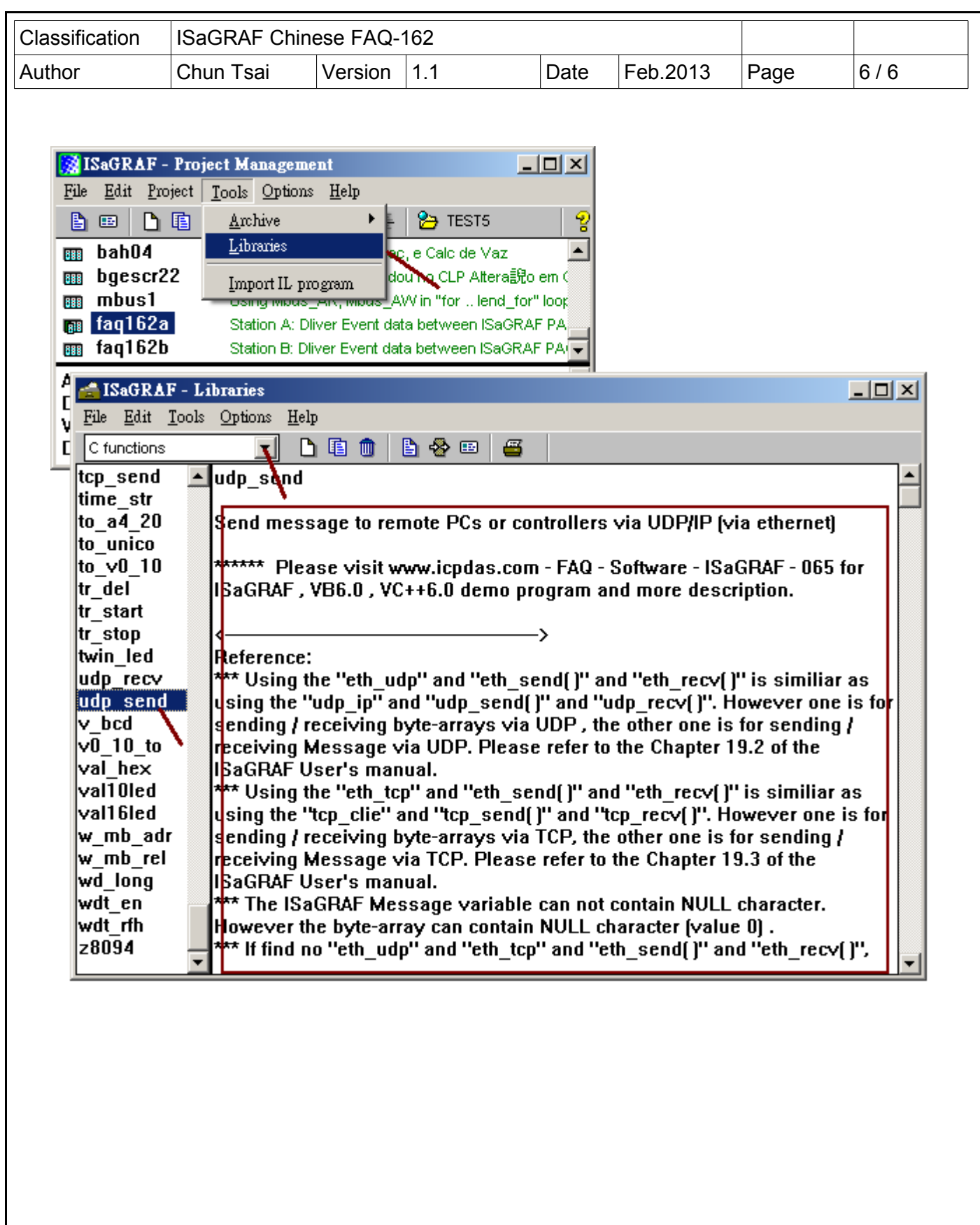

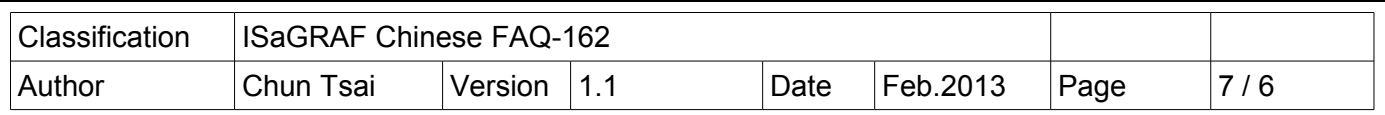

## 1.2 使用 PC 上的 UDP utility 來接收測試 PAC 傳出來的 Event 資料

FAQ-162 下載到的 faq162 demo\_chinese.zip 內有包含 1 個 udp.exe\_utility . 它可以啓用 PC 為一個 UDP server 在一個 UDP port 編號上, 如此就可以接收 PAC 發出來的 UDP 資料. 比如下方, 需先把 FAQ162A 下載到一台 PAC 內, 然後準備一台 PC 改變它的 IP address 為 192.168.1.180 與 Mask 為 255.255.255.0 , 然後在 PC 上開個 Command shell 把 udp.exe run 起來, 如下方 輸入 udp 12001 , 表示 啟用 UDP server 在這台 PC 上, UDP port 編號為 12001. 然後可以改變 PAC 內比如 Long\_05 , Long\_08 的值, 就可觀察到 PC 會依續收到 PAC 發過來的 UDP 資料.

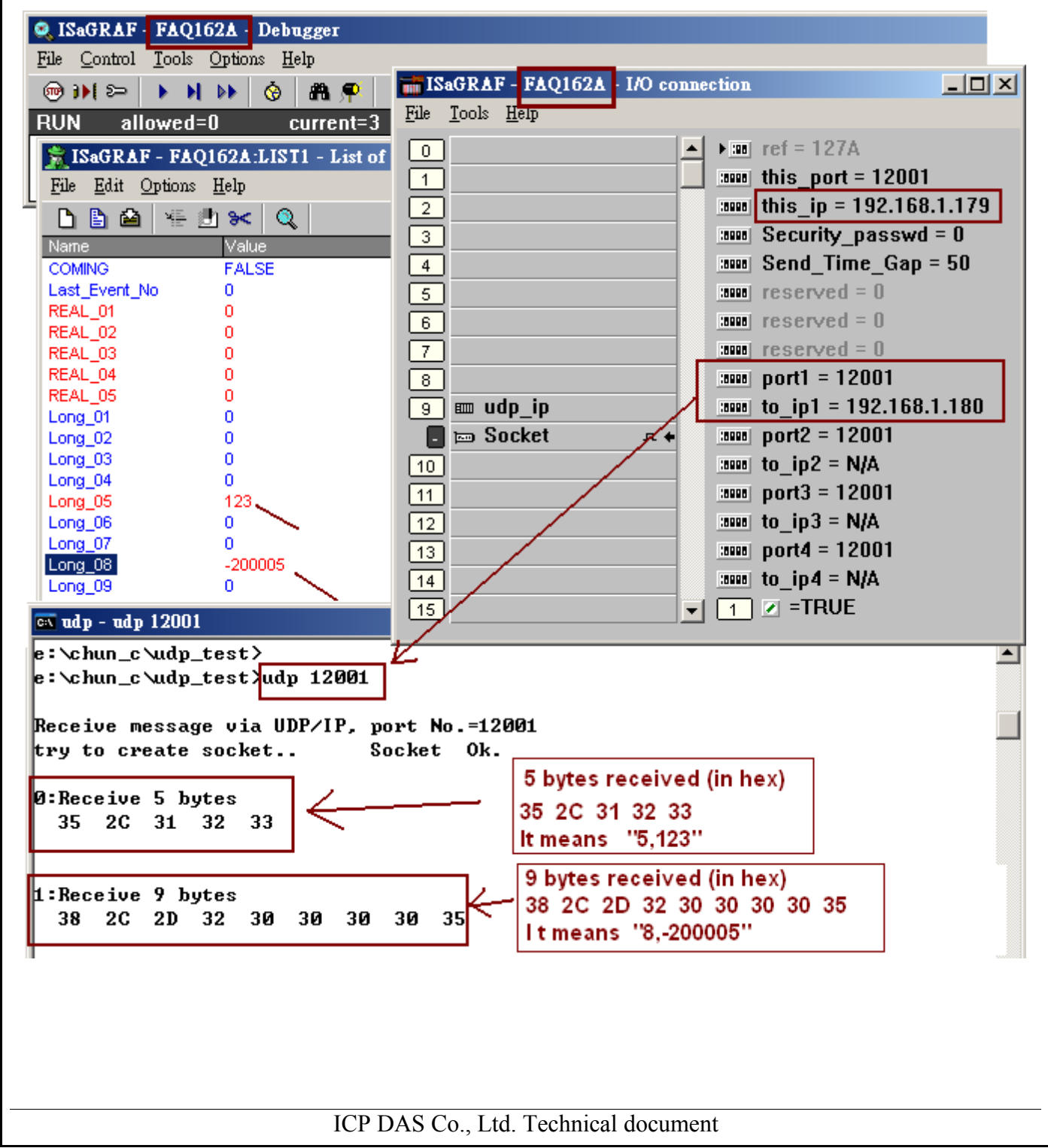

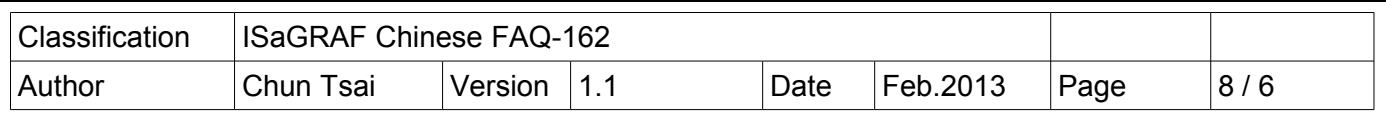

## 1.3 使用 PC 上的 TCP utility 來接收測試 PAC 傳出來的 Event 資料

FAQ-162 下載到的 faq162\_demo\_chinese.zip 內有包 1 個 tcp3.exe utility. 它可以啟用 PC 為一個 TCP server 在一個 TCP port 編號上, 如此就可以接收 PAC 發出來的 TCP 資料. 比如下方, 需先把 FAQ162C 下載到一台 PAC 內, 然後準備一台 PC 改變它的 IP address 為 192.168.1.180 與 Mask 為 255.255.255.0 , 然後在 PC 上開個 Command shell 把 tcp3.exe run 起來, 如下方 輸入 tcp3 14001 , 表示啟用 TCP server 在這台 PC 上, TCP port 編號為 14001. 然後可以改變 PAC 內比如 Long\_03 , Long\_09 的值, 就可觀察 到 PC 會依續收到 PAC 發過來的 TCP 資料.

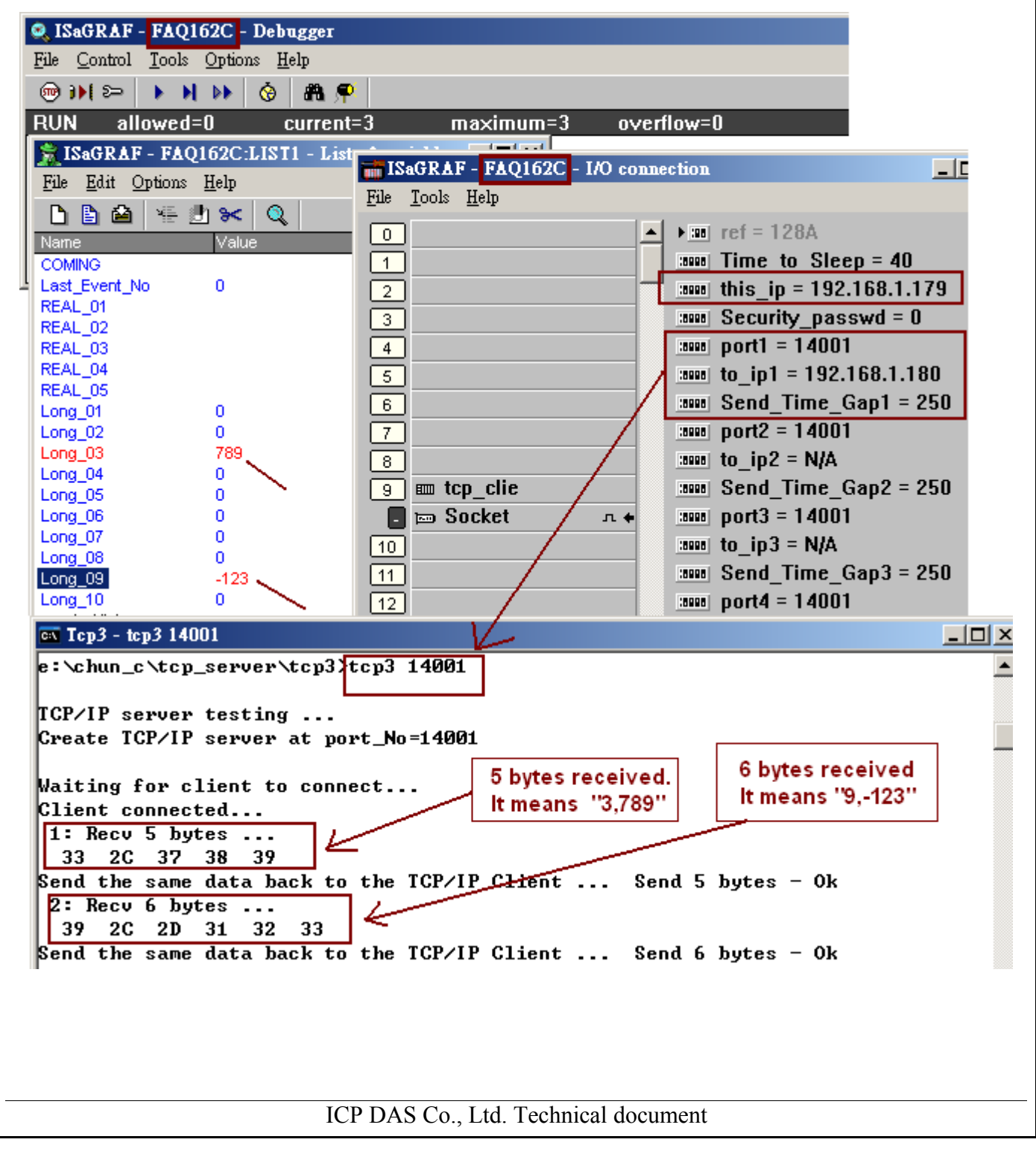